## How to Download and Setup AudioMe Tours App!

**1.** Search "AudioMe Tours" in App Store or Scan QR Code.

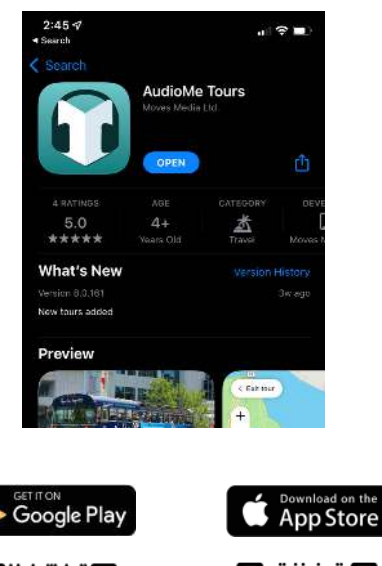

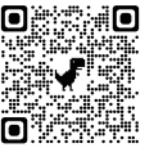

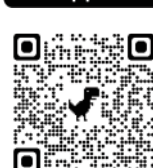

**2.** Open the App and Click Settings to Set Language

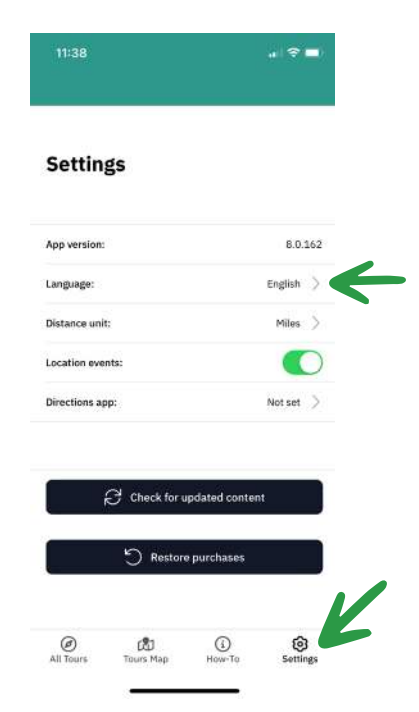

**3.** Select your language.

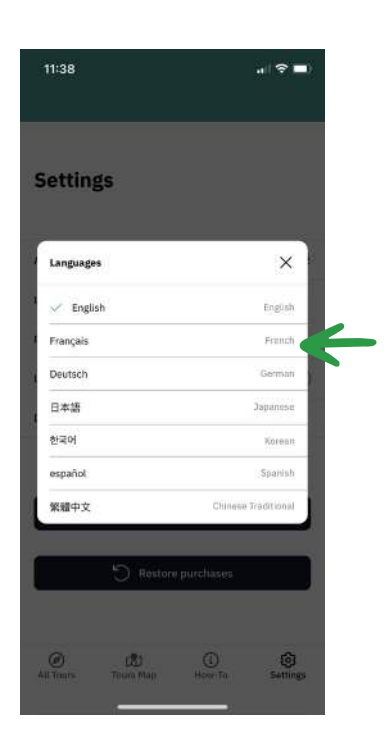

**4.** Click on Tour Map and make sure it is oriented. Click the arrow if the map is elsewhere in the world.

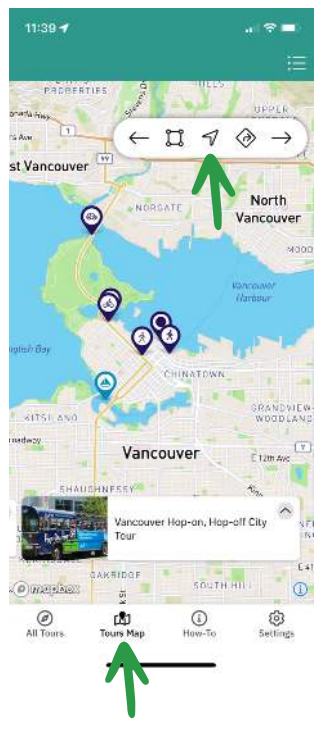

**5.** Click on All Tours and Select Vancouver Hop-On, Hop-Off City Tour

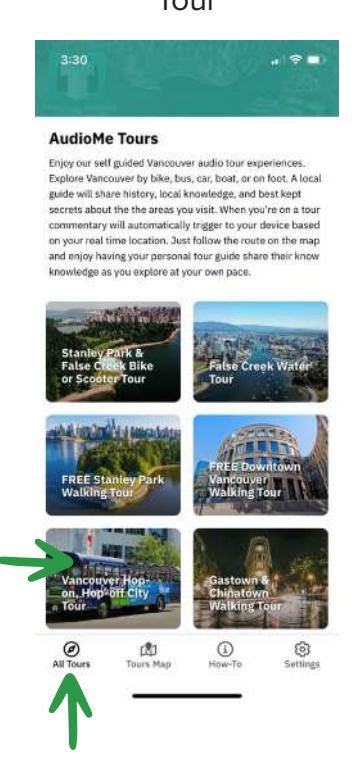

**6.** Click Download Tour and once it is finished downloading you click Start Tour!

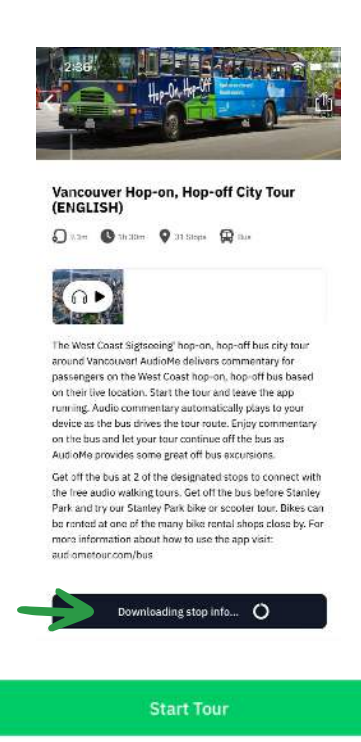

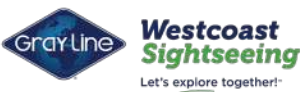

## How to Setup the Free Walking Tours!

**1.** Select one of the FREE Walking Tours.

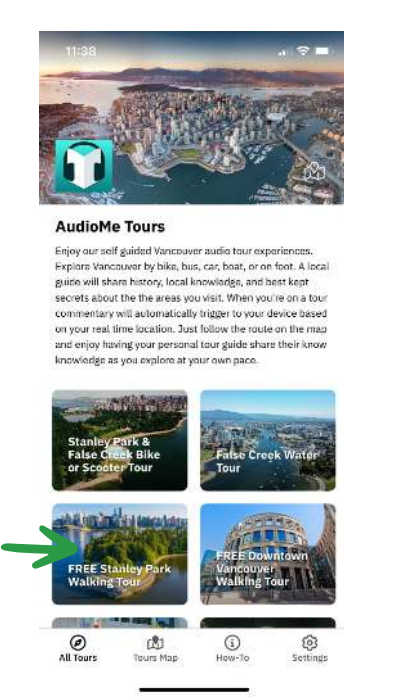

**2.** Click on the Tour and then click Login to Download.

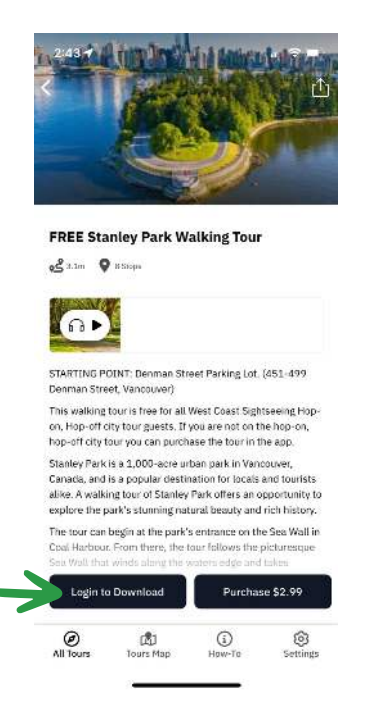

**3.** Click Login again.

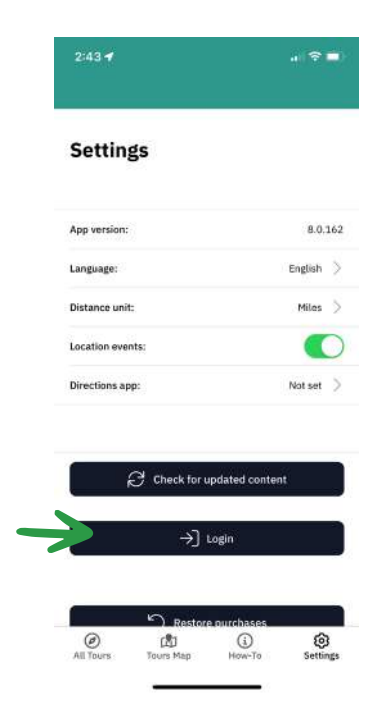

- **4.** Enter the code WC2023 and click Login.
- **5.** Download your walking tour. **6.** Once you're done

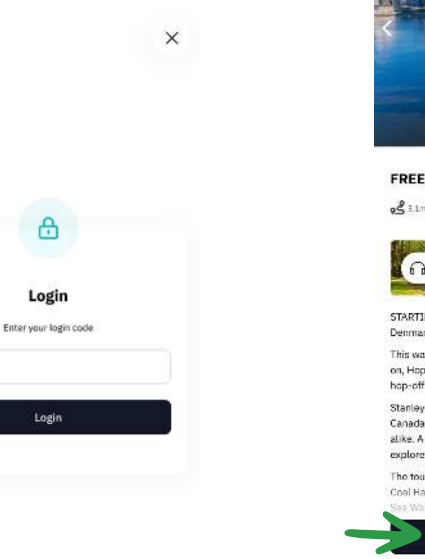

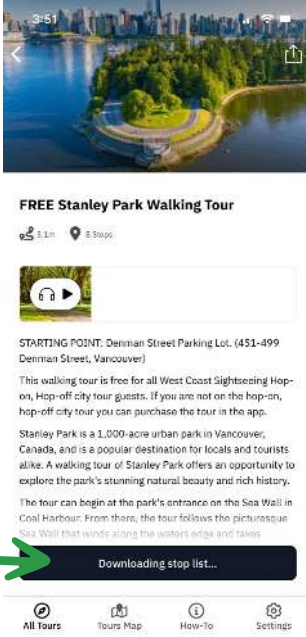

downloading click Start Tour.

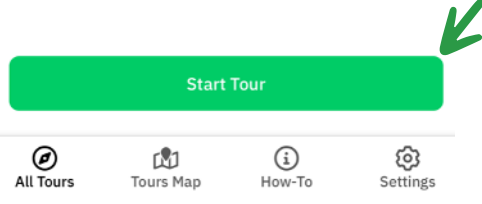

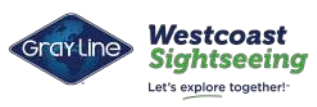

WC2023